# Ретрансляция на Azure Media Services по RTMP

#### 1. Подготовка к тестированию

Для теста используем:

- демо-сервер demo.flashphoner.com;
- веб-приложение Two Way [Streaming](https://demo.flashphoner.com/client2/examples/demo/streaming/two_way_streaming/two_way_streaming.html) для публикации потоков;
- браузер Chrome и REST-[клиент](https://chrome.google.com/webstore/detail/advanced-rest-client/hgmloofddffdnphfgcellkdfbfbjeloo) для отправки REST-запросов.

#### 2. Настройка Azure Media Services: создание трансляции

Создайте потоковую трансляцию в интерфейсе [Azure](http://portal.azure.com/) (предполагается, что службы мультимедиа и хранения уже созданы), нажав Quick create :

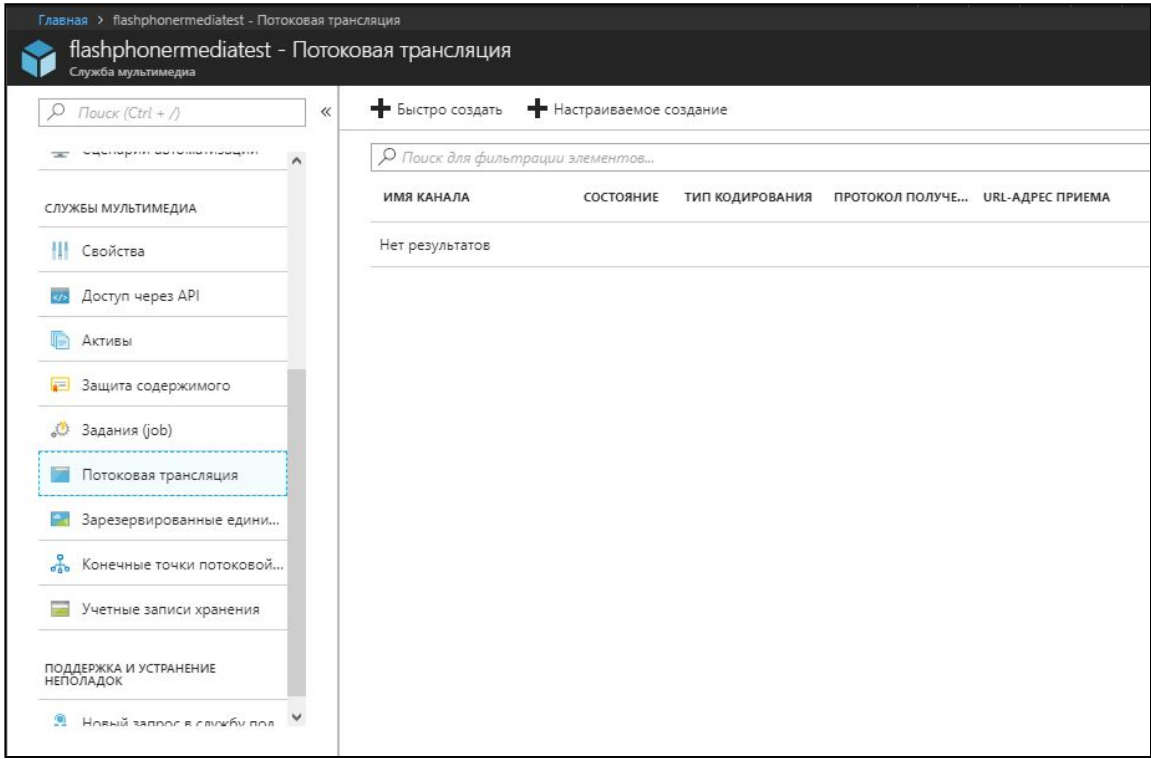

3. Настройка Azure Media Services: получение RTMP URL

Скопируйте URL-адрес приема (включает имя потока) со страницы свойств трансляции:

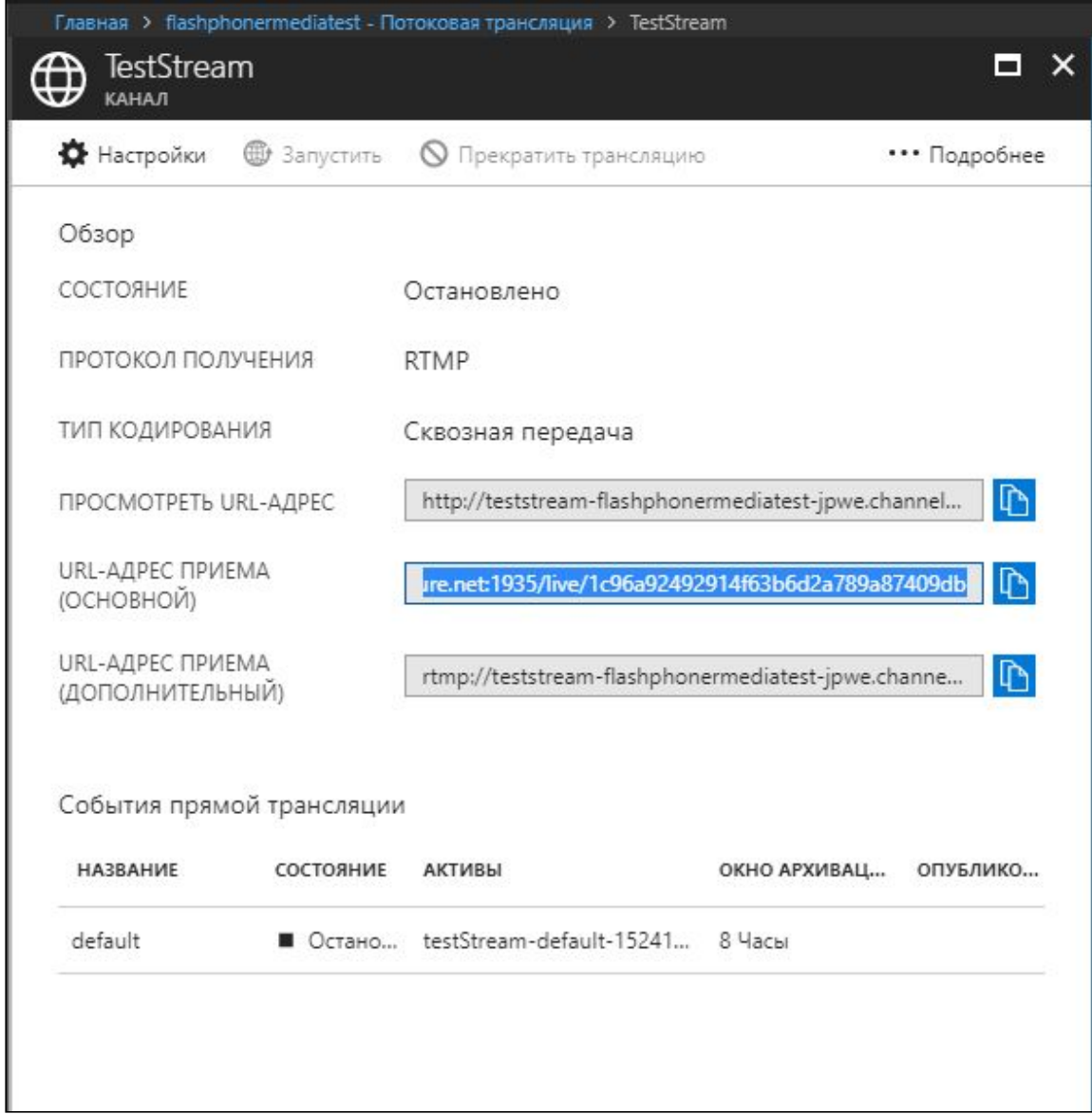

#### 4. Настройка WCS

В файле настроек WCS fl[ashphoner.properties](file:///opt/TeamCityAgent/work/e8d9ff752ef6fac0/site/ru/WCS52/Streaming_video_functions/Working_with_the_server/Core_settings/Settings_file_flashphoner.properties.en.md) укажите строки

```
rtmp_transponder_stream_name_prefix=
rtmp_transponder_send_metadata=true
rtmp_flash_ver_subscriber=LNX 76.219.189.0
```
Перезапустите WCS.

5. Запуск трансляции с веб-камеры на WCS-сервер

Откройте приложение Two-way Streaming. Нажмите кнопку Connect, затем укажите имя потока под окном Local и нажмите Publish:

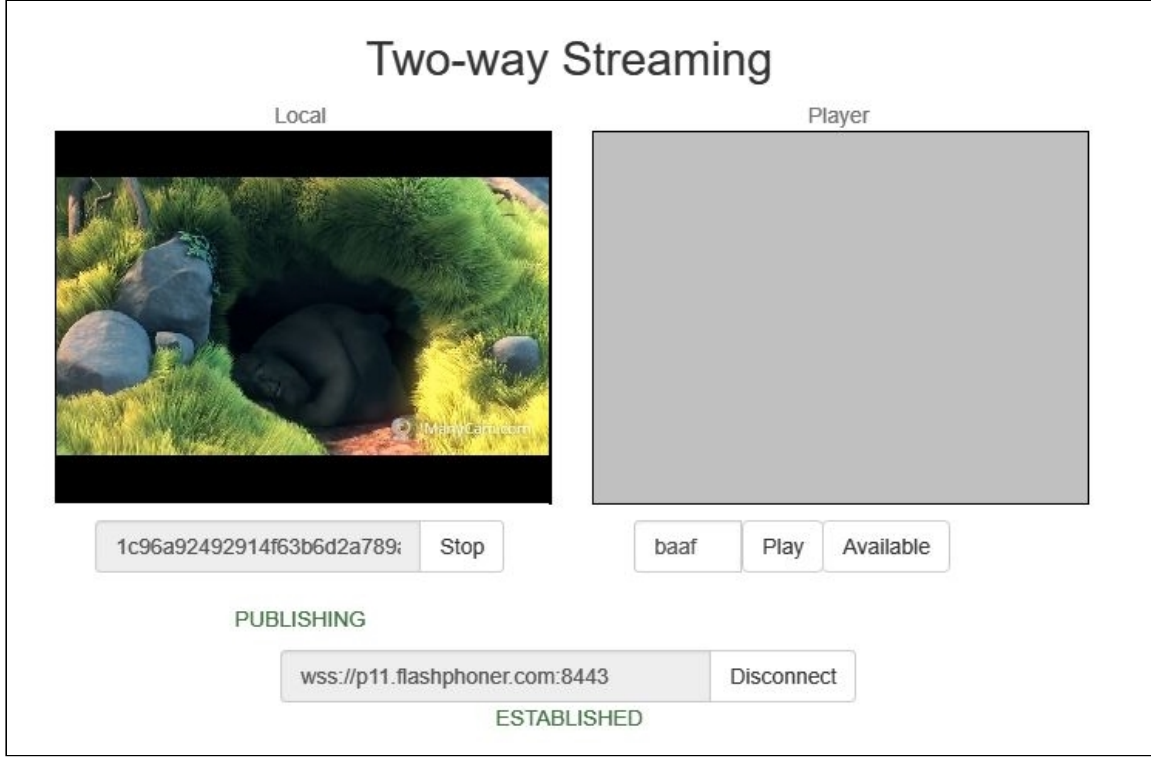

### 6. Запуск ретрансляции потока по REST API

Откройте REST-[клиент](https://chrome.google.com/webstore/detail/advanced-rest-client/hgmloofddffdnphfgcellkdfbfbjeloo). Отправьте запрос /push/startup на WCS-сервер, указав в параметрах запроса streamName имя потока, rtmpUrl - URL приема:

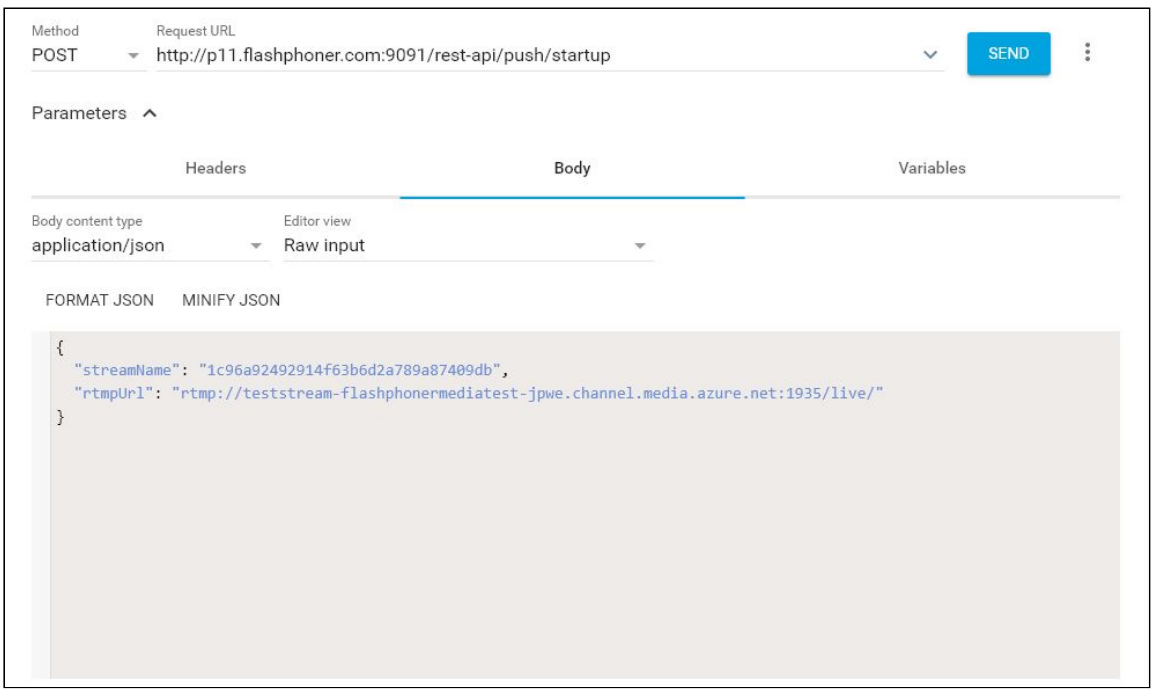

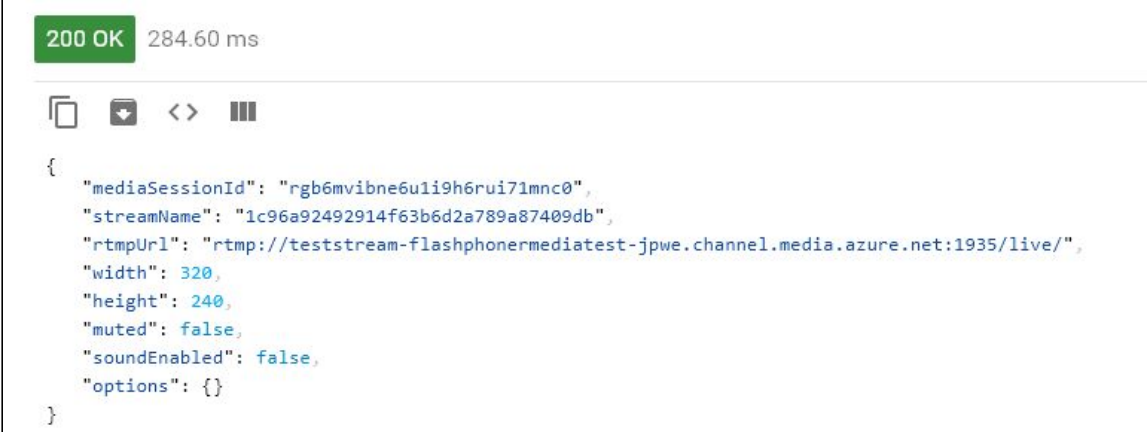

## 7. Проверка получения потока Azure Media Services

На странице свойств канала в Azure нажмите More и выберите в выпадающем меню пункт Preview. Отобразится страница плеера (необходим Flash):

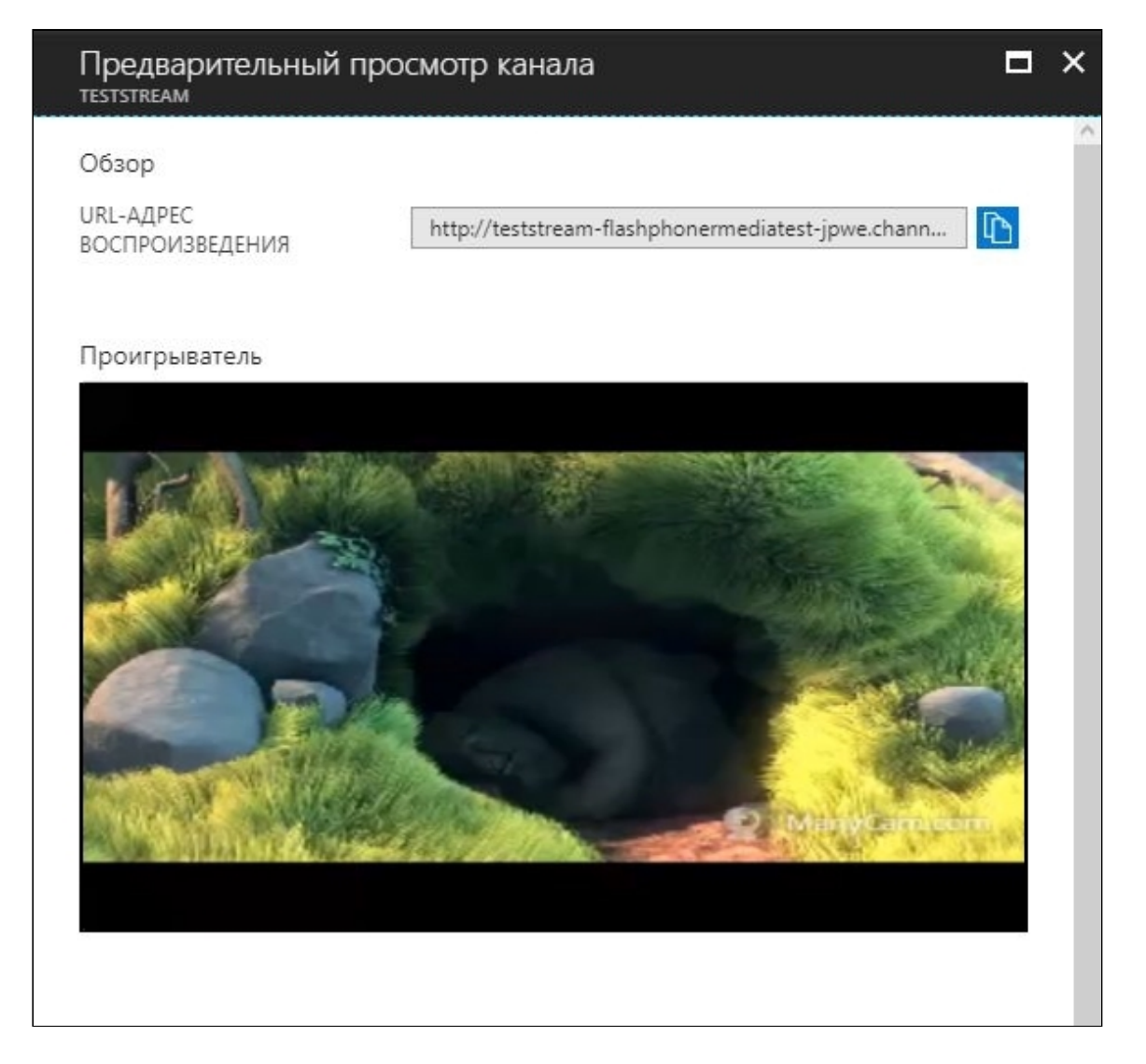